# Outlook 2016

Microsoft Outlook 2016 アカウントの設定方法

#### 1. Outlook 2016 を起動

『Outlook へようこそ』の画面が表示される場合

※『Outlook へようこそ』の画面が表示されていない場合は、「『Outlook へようこそ』の画面が表示されな い場合」の手順から進めてください。

メールアドレスを入力し、「詳細オプション」をクリックします。

## Outlook へようこそ

メールアドレスを入力してアカウントを追加します。

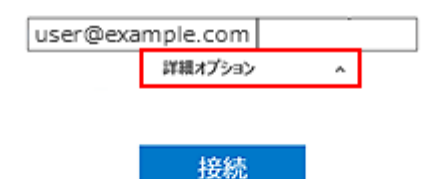

「自分で自分のアカウントを手動で設定」にチェックを入れます。

# Outlook へようこそ

メールアドレスを入力してアカウントを追加します。

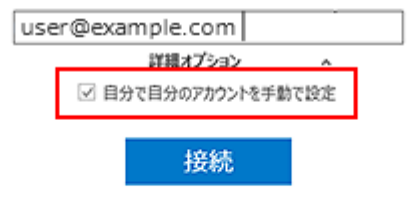

「接続」をクリックします。

## Outlook へようこそ

メールアドレスを入力してアカウントを追加します。

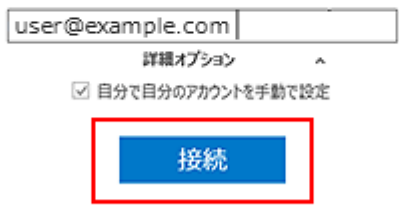

『Outlook へようこそ』の画面が表示されない場合

Outlook2016 を立ち上げ、「ファイル」をクリックします。

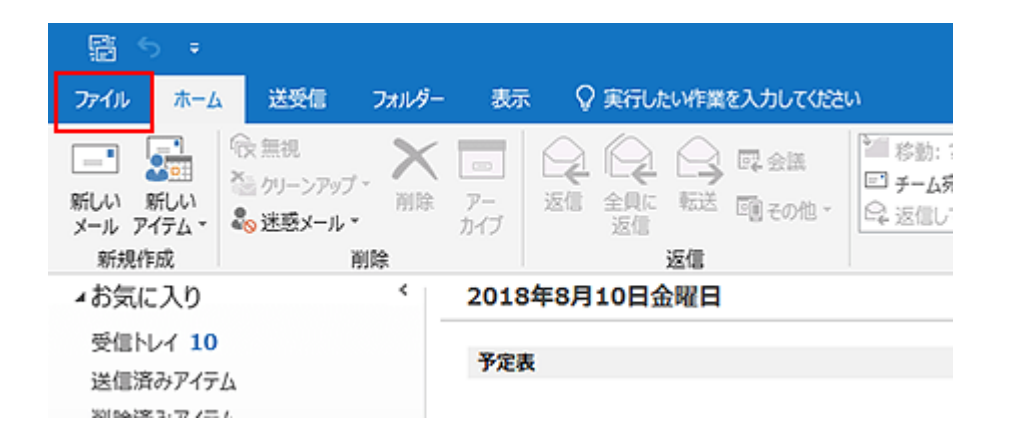

「アカウントの追加」をクリックします。

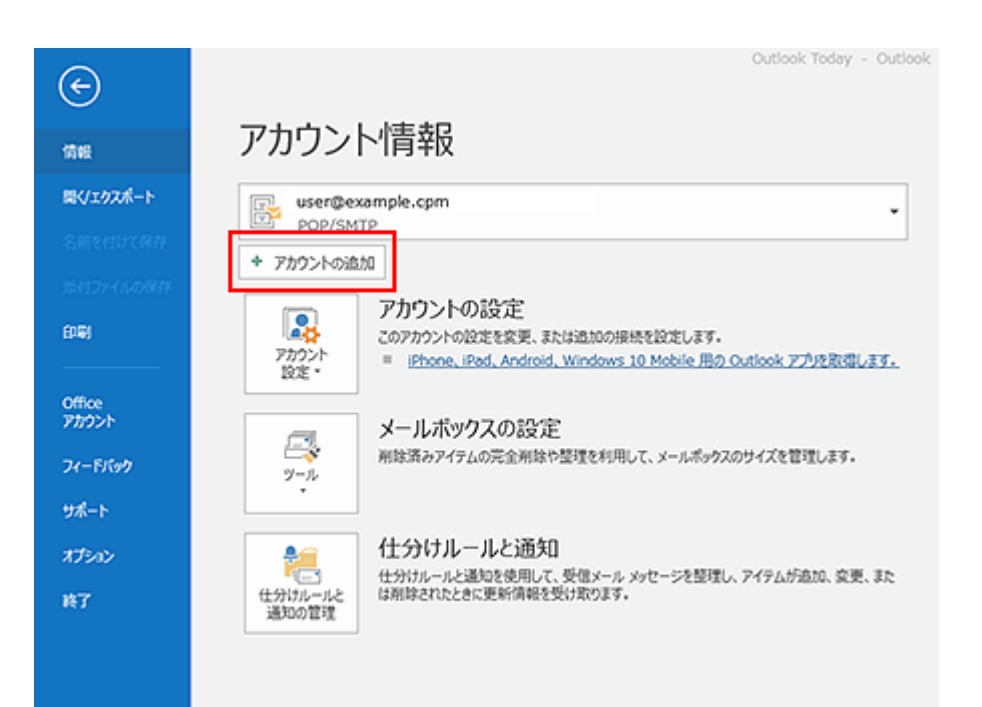

#### 2. アカウントの種類をクリック

アカウントの種類を「POP」をクリックします。

# アカウントの種類を選択

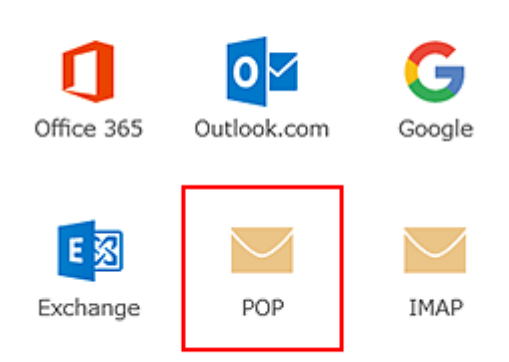

#### 3. 情報の入力

POP アカウントの設定情報を入力します。入力後は「次へ」をクリックします。

#### POP アカウントの設定 user@example.com (別のユーザー)

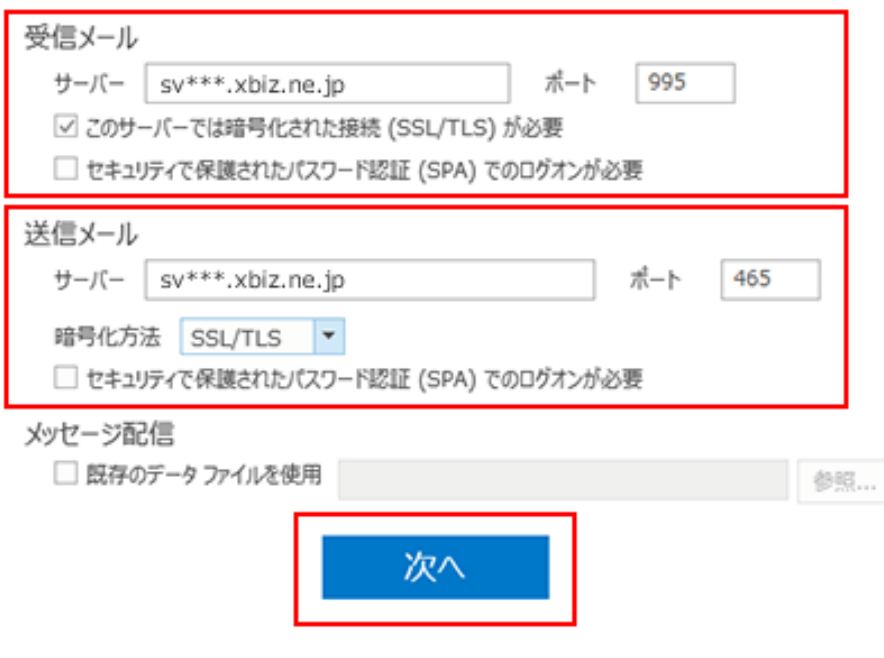

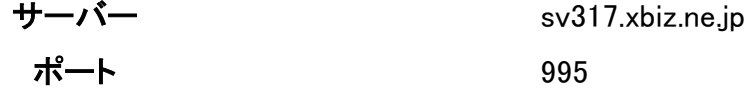

このサーバーは暗号化された接続(SSL/TLS)が必要 チェック 【あり】

セキュリティで保護されたパスワード認証(SPA)でのログオンが必要 チェック 【なし】

送信メール

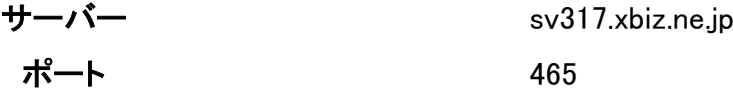

暗号化方法 SSL/TLS

セキュリティで保護されたパスワード認証(SPA)でのログオンが必要 チェック 【なし】

4. パスワードを入力

パスワードを入力し、「接続」をクリックします。

user@example.com のパスワードを入力します

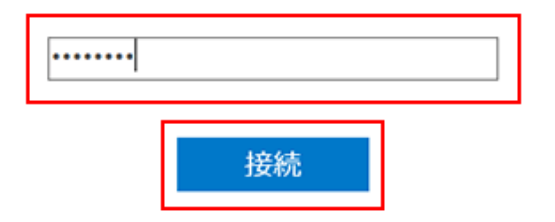

#### 5. 設定完了

以下のセットアップ完了画面が出たら「OK」をクリックして設定完了です。

user@example.com を追加しています アカウントのセットアップが完了しました

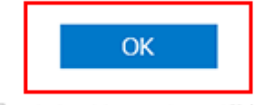

□ Outlook Mobile をスマートフォンにも設定する

#### SMTP 認証設定方法

#### 1. 「ファイル」をクリック

メイン画面の「ファイル」をクリックします。

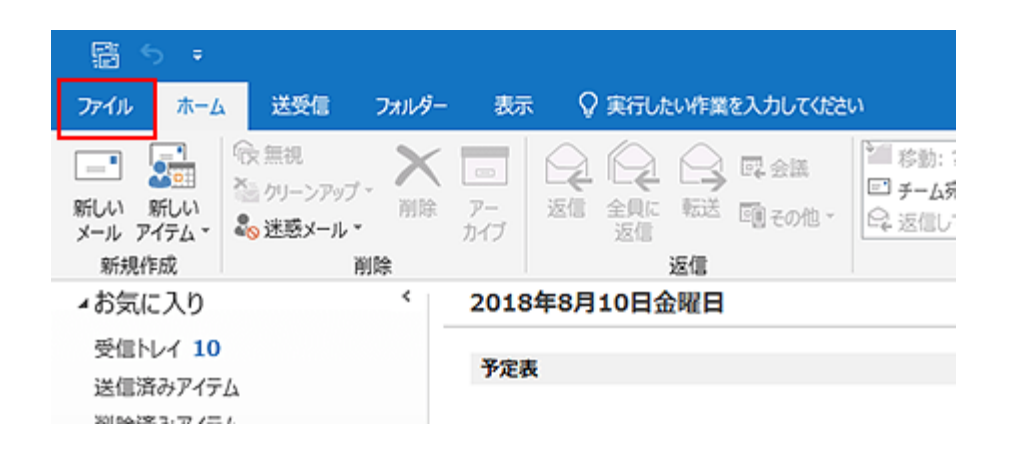

#### 2. 「アカウント設定」をクリック

「アカウント設定」のメニュー内にある、「アカウント設定」をクリックします。

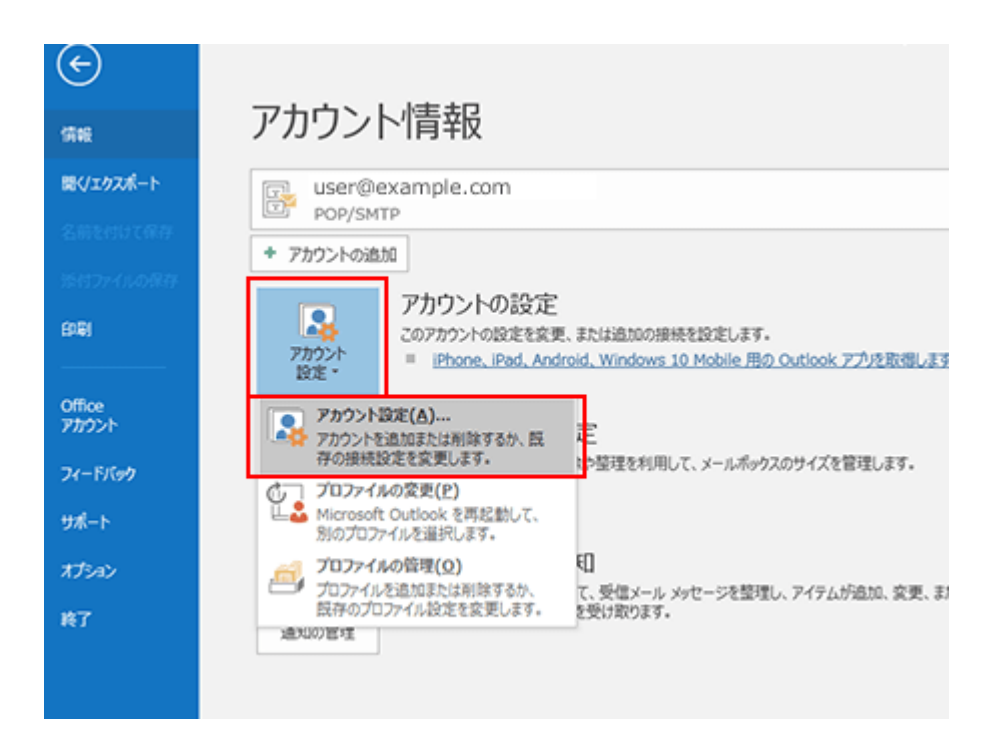

### 3. 「変更」をクリック

メールアドレスをクリックして「変更」をクリックします。

#### アカウント設定

電子メール アカウント アカウントを追加または削除できます。また、アカウントを選択してその設定を変更できます。

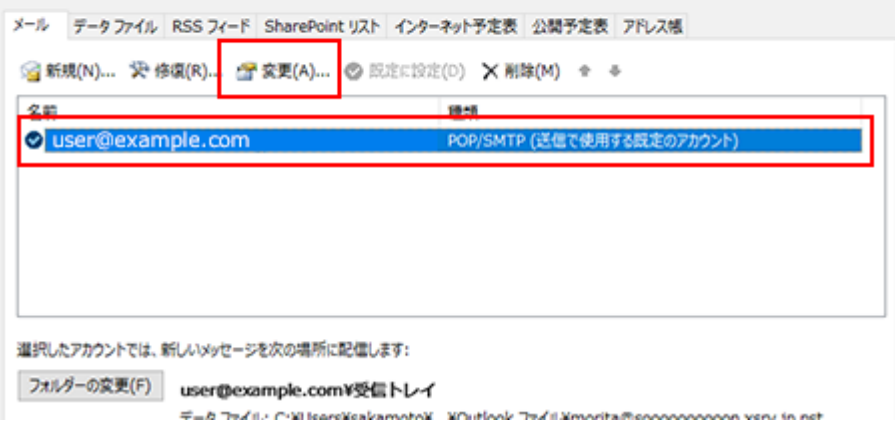

 $\times$ 

### 4. 「詳細設定」をクリック

### 「詳細設定」をクリックします。

#### アカウントの変更

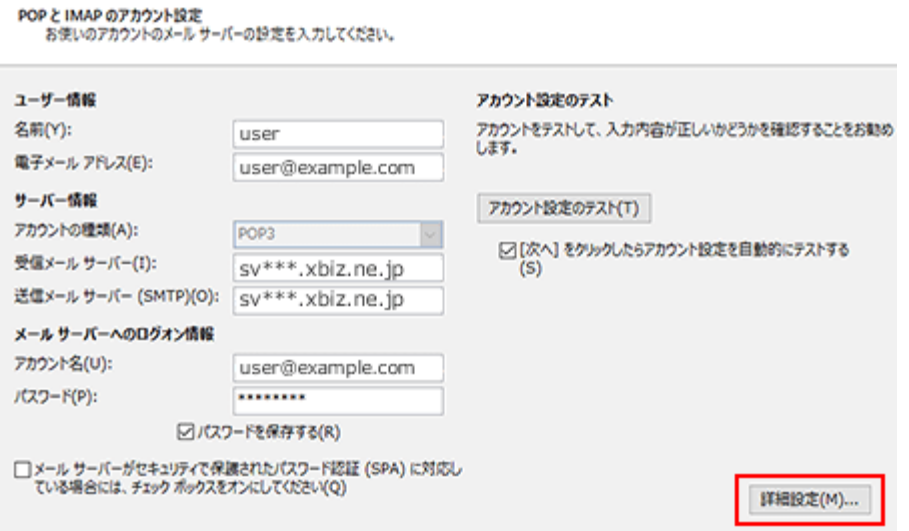

「送信サーバー」タブをクリックします。「送信サーバー(SMTP)は認証が必要」と、「受信メールサーバーと 同じ設定を使用する」の 2 か所にチェックが入っていることを確認し、「OK」をクリックします。

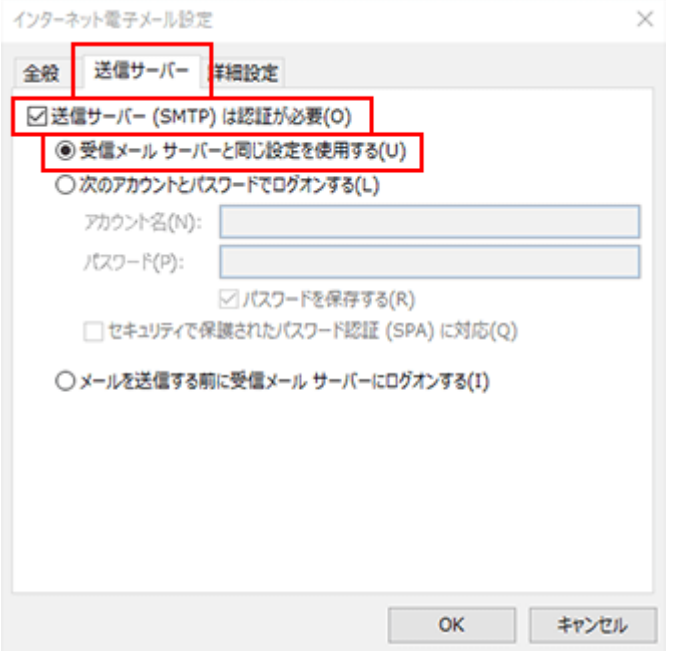